# **第148回⽇本薬理学会関東部会 (Web開催)**

# **⾳声付きパワーポイントファイル作成マニュアル**

ファイル作成の流れ

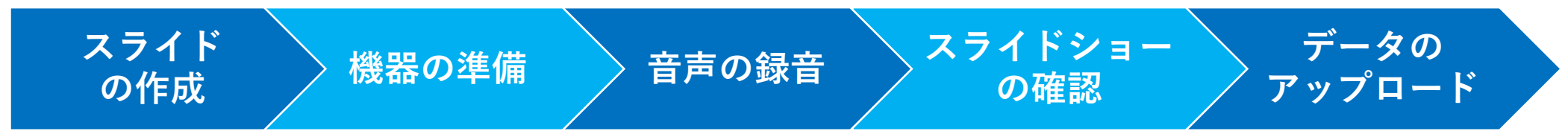

1

**発表⽤パワーポイントスライドの作成**

- •発表用のパワーポイントスライドは、下記の構成で作成してください。
	- 1枚目――表紙(演題・所属・演者名とグラフィカル アブストラクト\*)の作成
	- 2枚目 利益相反 (COI) の開示
	- 3枚⽬〜 発表内容
- •通常の口演と同様に、スライドにはアニメーション等を入れてご作成 いただいて構いません。
- 発表内容は9分以内(再⽣時間)でお願いします (スライドは10枚を越えても構いませんが時間を厳守して下さい)

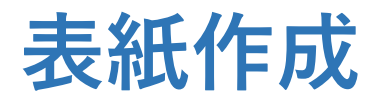

### **表紙1頁目から 公開⽤サムネイル画像を作成します。**

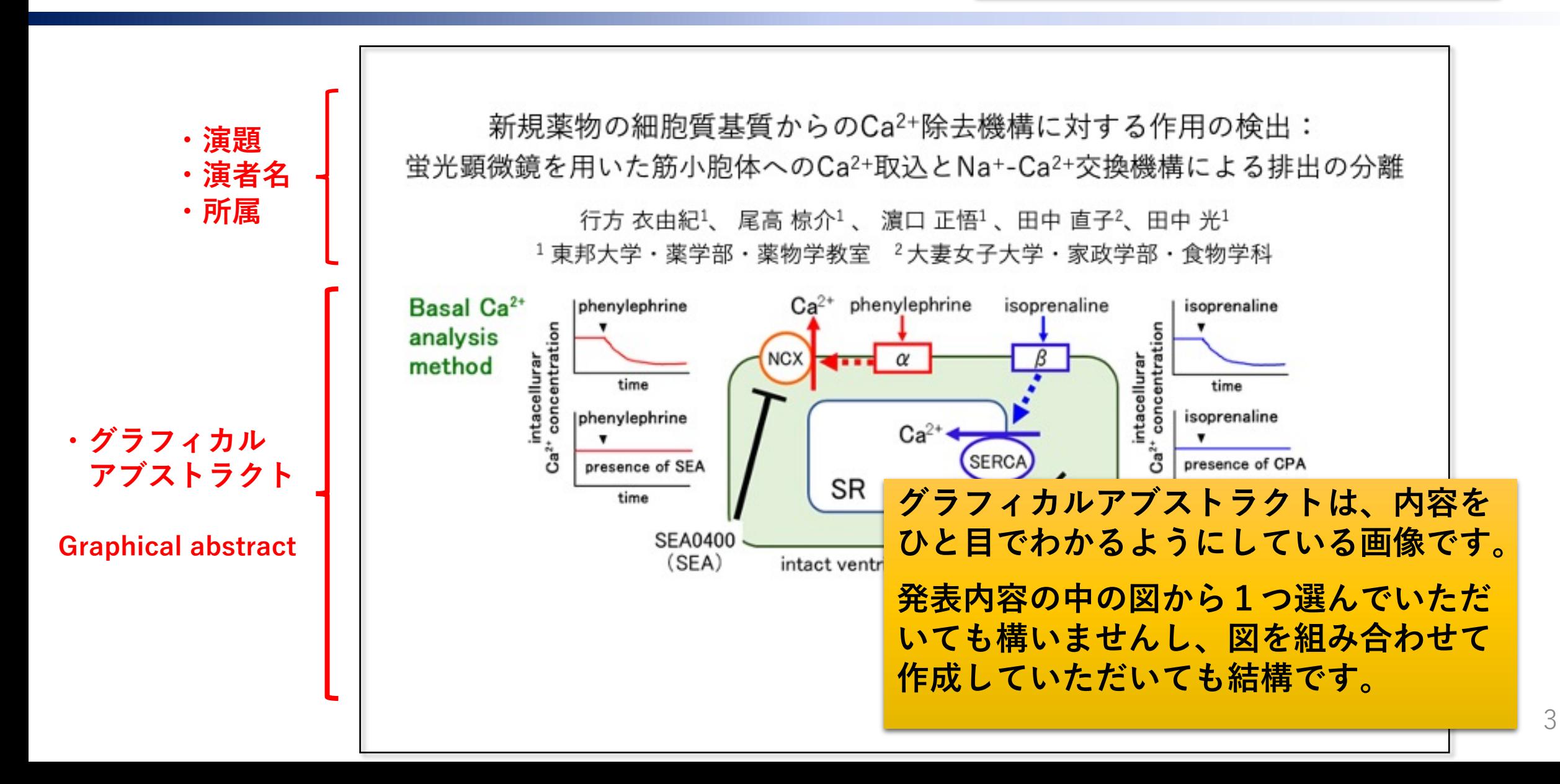

# 利益相反 (COI) の開示スライド

中告すべきCOI項目と基準をご参照の上、抄録提出 間における筆頭および責任発表者のCOI状態の開示

![](_page_3_Picture_79.jpeg)

![](_page_4_Picture_0.jpeg)

- パソコンとマイク※1のご準備をお願いします。
- マイクは、内蔵型でも外付け型でもどちらでも構いませんが、雑音の少ない録音には、外 付けマイクの使用がお薦めです。録音は静かな場所で行い、できる限り雑音が入らないよ うお願いします。
- ⾳声付き動画ファイルは、**9分以内**で作成をお願いします。
- スライドサイズは、**ワイド画⾯(16:9)**で作成をお薦めします。

![](_page_4_Figure_5.jpeg)

- ※1 マイクの準備ができない場合は、スマートフォンのボイスレコードアプリや、ICレコーダー等で音声を録音し、パワー ポイントへ⾳声ファイルを取り込むこともできます。(P.9-P.10参照)
- ※2 本マニュアルでは、OS:Windows10、PowerPoint 2016を使用した際のスクリーンショットと手順の一例を掲載して います。ほかのOS、バージョンでは、表⽰メニューが異なる可能性がございます。ご了承ください。

**ナレーションの録⾳**

スライドの作成が終わったら、下記手順でナレーションの録音を開始します。 スライドショー

- スライドショーの記録
- ③ 先頭から録音を開始
- ④「スライドとアニメーションのタイミング」と 「ナレーション、インク、レーザーポインター」にチェックを⼊れる 記録の開始

![](_page_5_Picture_5.jpeg)

### **録音中の操作方法と注意事項**

- 通常の発表と同様に、口演を行いながらスライドを切り替えて録音を行います。 アニメーション機能を使用した発表も可能です。
- ⾳声はスライド毎に記憶され、**スライド切替時には、⾳声が録⾳されませんので ご注意ください**。スライド切替時に⾳声がカットされないように、各スライドの 最初と最後に2〜3秒間の無音時間を設けるようにしてください。

![](_page_6_Figure_3.jpeg)

**ナレーションと表⽰の確認**

録音が終わったら、必ず下記の順 にスライドショーの再生を行い、 音と表示を確認してください。 ①スライドショー ②最初から

![](_page_7_Picture_2.jpeg)

**スライド毎のナレーション確認⽅法** ①スライドを選択する ②スピーカーマークを押す ③表示されるメニューバーの再生 ボタンを押す

![](_page_7_Figure_4.jpeg)

![](_page_8_Picture_0.jpeg)

- **最初から**録⾳し直す場合 下記⼿順の③で**「先頭から録⾳を開始」**を選び、記録を開始してください。(P.5の「ナレー ションの録音」と同手順)
- **特定のスライドのみ**録⾳し直す場合 録音し直したいスライドを選択し、下記手順の③で「**現在のスライドから録音を開始**」を選 び、記録を開始してください。

![](_page_8_Picture_66.jpeg)

### 音声ファイルを取り込む場合 (1)

#### **①⾳声ファイルの作成**

スマートフォンのボイスレコードアプリや、ICレコーダー等で⾳声を録⾳します。スライド切 替時には、音声が録音されませんので**切替のタイミングに合わせて、2~3秒間の無音時間を 設ける**ようにしてください。音声ファイルはパソコンに取り込みます。(恐れ入りますが、パ ソコンへの音声ファイルの取り込み方等は、ご自身でお調べください。)

#### **②⾳声ファイルの挿⼊**

1枚目のスライドを選択し、「挿入」 →「オーディオ」→「 このコンピューター用のオー ディオ」と進み、音声ファイルを一枚目のスライドに挿入します。

![](_page_9_Picture_50.jpeg)

**⾳声ファイルを取り込む場合(2)**

#### **③パワーポイントの設定**

スライドに表⽰されたスピーカーマークをクリックすると、画⾯上部に「オーディオツール」 メニューが表⽰されます。「再⽣」を開き、**開始を「⾃動」**にし、**「スライド切り替え後も再 ⽣」「スライドショーを実⾏中にサウンドアイコンを隠す」にチェック**を⼊れます。

![](_page_10_Picture_48.jpeg)

#### **④スライドショーの記録**

P.5の「ナレーションの録音」と同様の手順で『記録の開始』を始めます。音声が再生された ら、音声に合わせてスライドのページを進めます。**スライド切替時には、音声が録音されませ んので、切替のタイミングに注意してください。**録⾳終了後、必ずスライドショーで確認して ください。

### **確認⽤ビデオファイルへのエキスポート**

![](_page_11_Figure_1.jpeg)

ビデオファイル**「.mp4」**へ変換が終わったら、ビデオの再⽣を⾏い、 ⾳と表⽰全体を確認してください。**9分以内**であるか確認をお願いします。

![](_page_12_Picture_0.jpeg)

### • **mp4はファイルサイズが⼤きいため、提出(アップロード)**

**するファイルは、必ずパワーポイントファイルでお願いします。**

**ファイルのアップロード**

### **ファイルアップロード先(URL)は 後⽇お申込者にメールでご案内いた します**。

**アップロードするファイルは、 パワーポイントファイルでお願いします。**

#### \***お申込者ごとに違います。**

#### **The Japanese Pharmacological Society File Upload**  $No.$  $O - 0.30$ 名前: 模様 E-Mail: saigusa tadashi@nihon-u.ac.jp タイトル: Allylglycine のラット側接続ドバミン提種促進効果におけるGABAB 型器体の投影 \* Check your Name and E-Mail. If there is a difference, please contact the secretariat. If there is no problem, please submit the draft manuscript pdf file from the box below. 日本薬理学会事務局 E-Mail: society@pharmacol.or.jp File (PowerPoint file) 参照... Reset Submit Reset

 $\rightarrow$ 

 $O \quad \Omega$ 

 $\theta$  https://pharmacology.main.jp

**☆ 2 日** 

□ ☆

**お問い合わせ先**

ご不明点等ございましたら下記までお問合せください。 恐れ入りますが、パワーポイントの操作方法等に関しては、でき る限りご⾃⾝でお調べいただきますよう、お願いいたします。

> 第148回日本薬理学会関東部会事務局 TEL:047-472-2088 E-mail: jps-148kanto@pharmacol.or.jp